### $\alpha$  and  $\alpha$ CISCO.

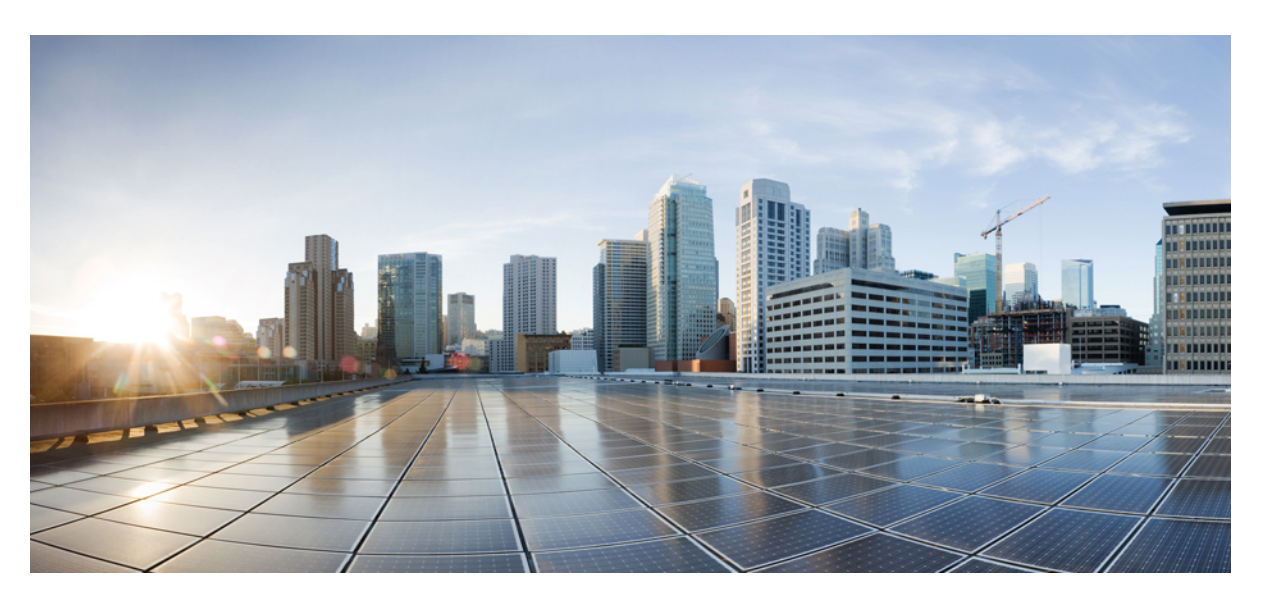

### **Guía del usuario para acceder a los mensajes de voz de Cisco Unity Connection en una aplicación de correo electrónico (para la versión 14)**

**Primera publicación:** 2020-11-24 **Última modificación:** 2020-11-24

### **Americas Headquarters**

Cisco Systems, Inc. 170 West Tasman Drive San Jose, CA 95134-1706 USA http://www.cisco.com Tel: 408 526-4000 800 553-NETS (6387) Fax: 408 527-0883

© 2021 Cisco Systems, Inc. Todos los derechos reservados.

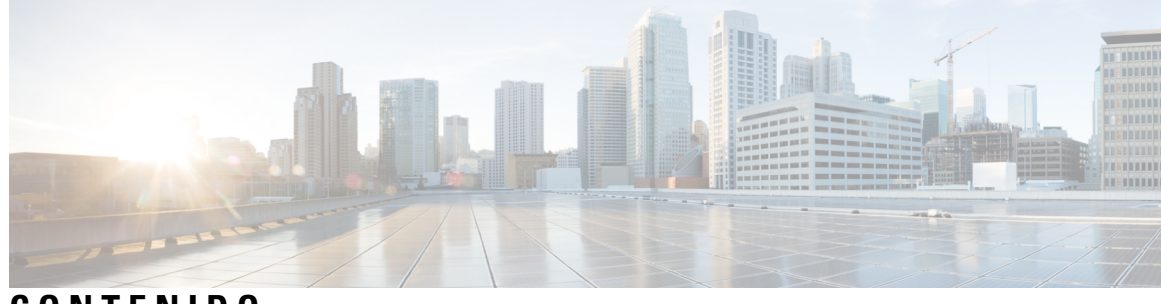

**CONTENIDO**

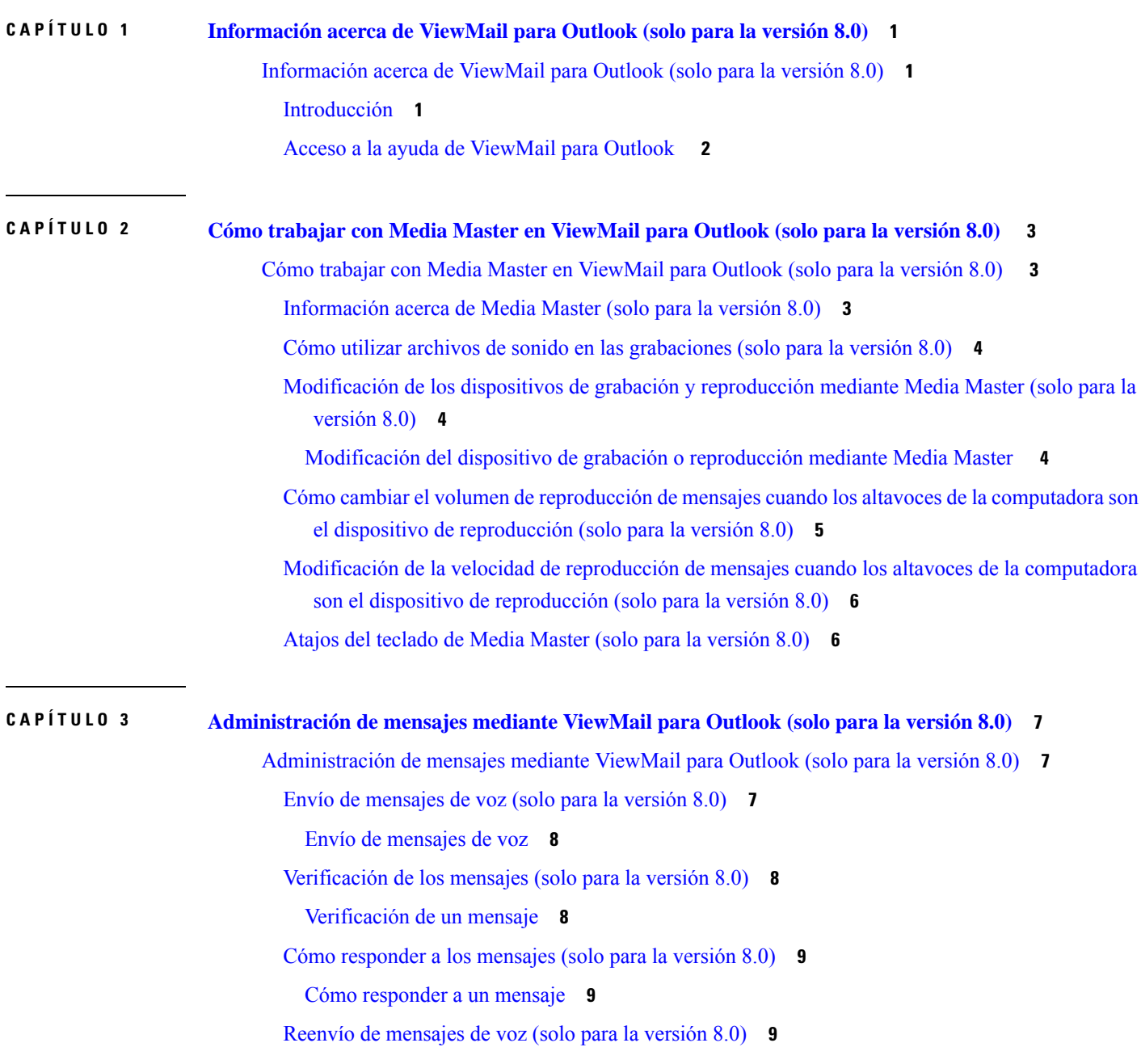

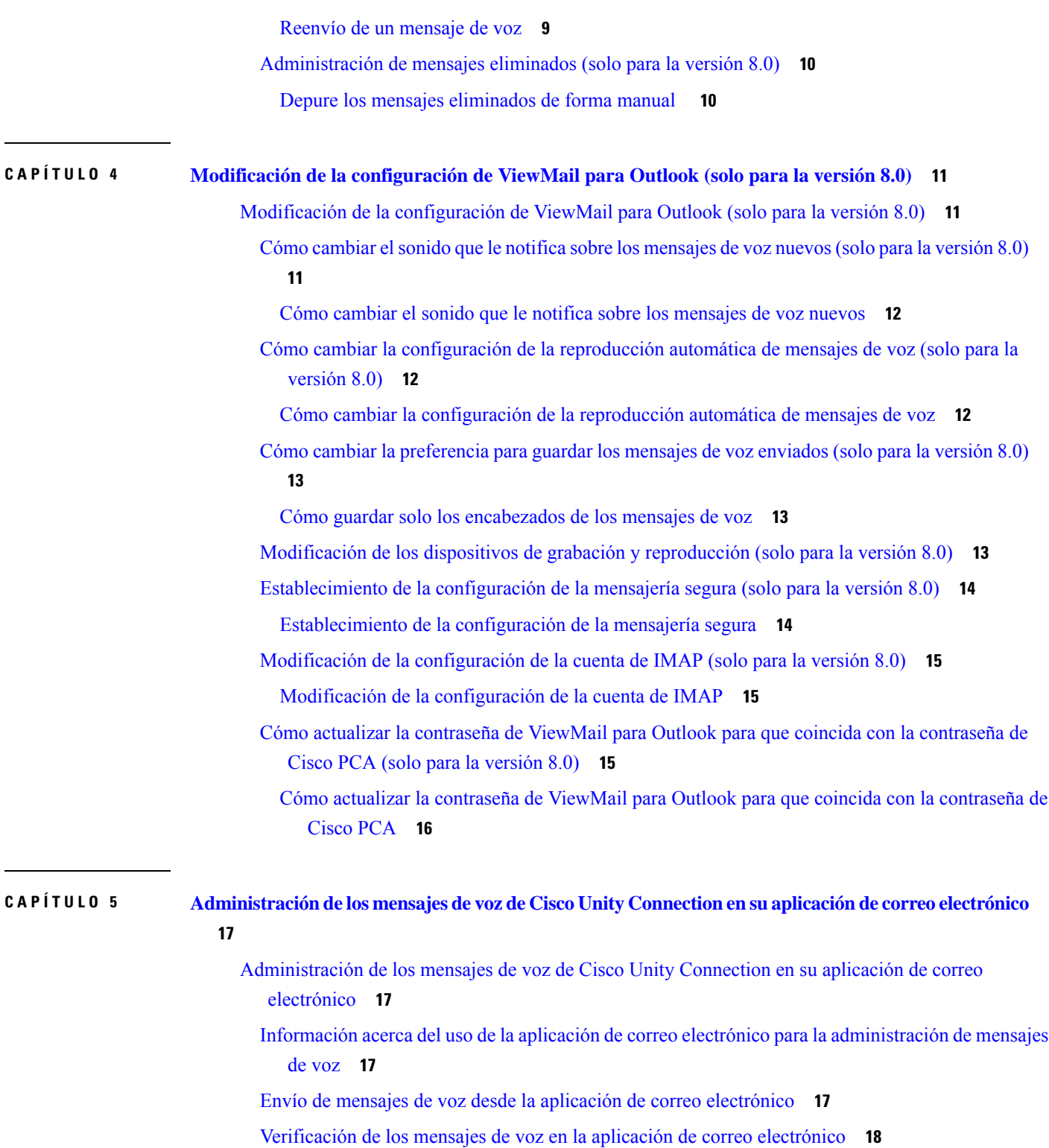

ı

[Eliminación](#page-23-1) de los mensajes de voz en la aplicación de correo electrónico **18**

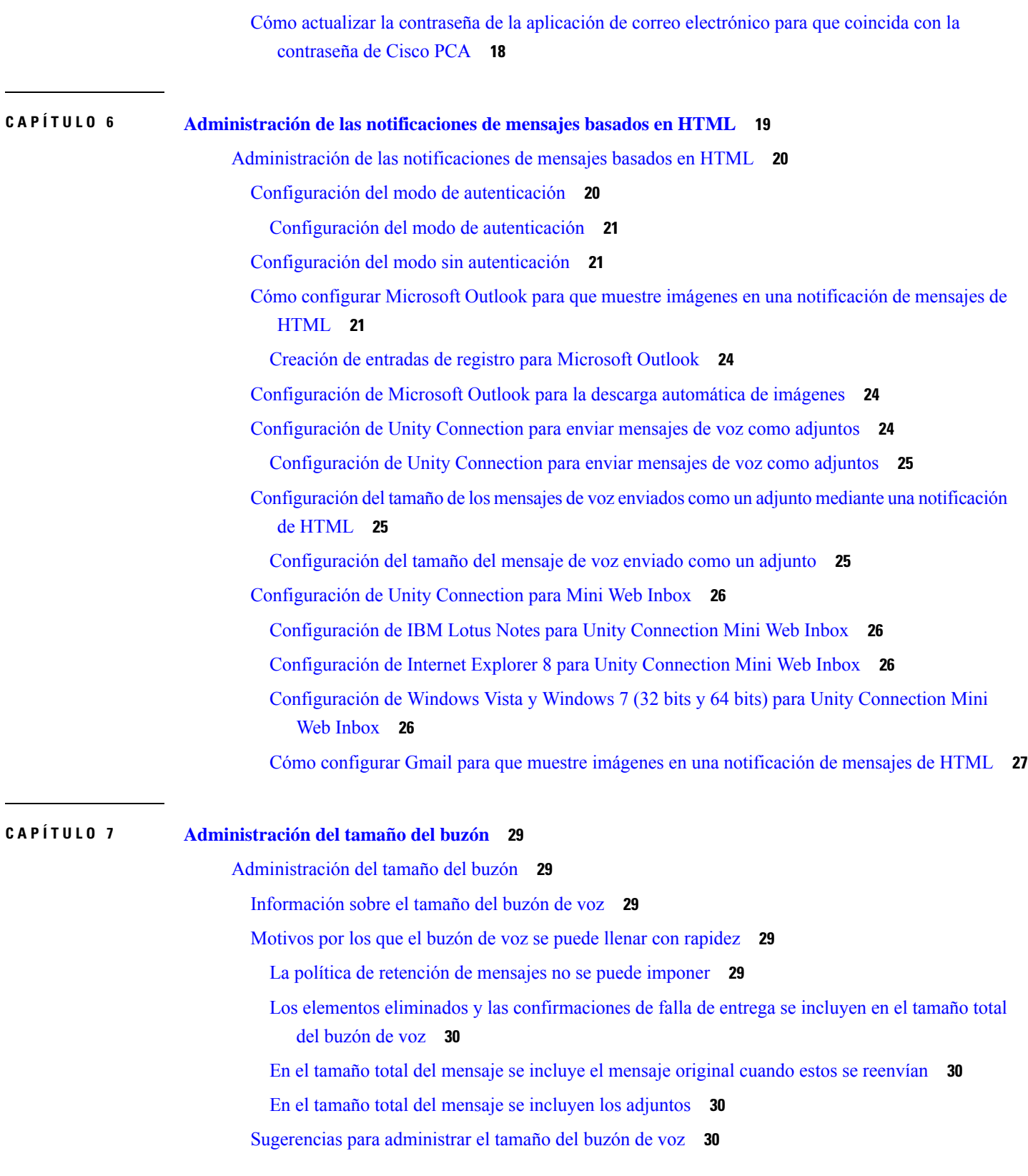

 $\blacksquare$ 

#### **Contenido**

I

<span id="page-6-0"></span>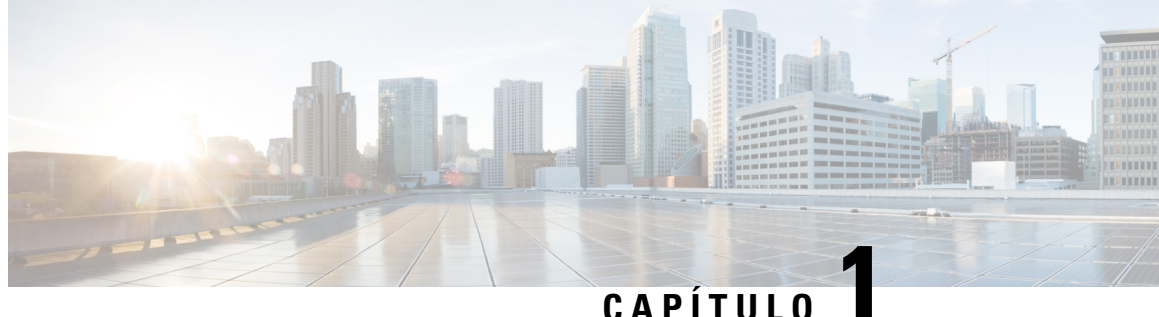

# **Información acerca de ViewMail para Outlook (solo para la versión 8.0)**

• [Información](#page-6-1) acerca de ViewMail para Outlook (solo para la versión 8.0), en la página 1

# <span id="page-6-2"></span><span id="page-6-1"></span>**Información acerca de ViewMail para Outlook (solo para la versión 8.0)**

### **Introducción**

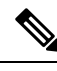

Este contenido solo se aplica a ViewMail para Outlook versión 8.0. En el caso de las versiones posteriores de ViewMail, consulte la *Guía de inicio rápido de Cisco ViewMail para Microsoft Outlook (versión 8.5 y posteriores)*, en **Nota**

[http://www.cisco.com/en/US/docs/voice\\_ip\\_comm/connection/vmo/quick\\_start/guide/85xcucqsgvmo.html.](http://www.cisco.com/en/US/docs/voice_ip_comm/connection/vmo/quick_start/guide/85xcucqsgvmo.html)

Cisco Unity Connection ViewMail para Microsoft Outlook le permite enviar mensajes de voz, escucharlos y administrarlos desde Outlook. En el formulario de ViewMail para Outlook, debe utilizar los controles de Media Master para reproducir y grabar mensajes de voz.

Puede utilizar ViewMail para Outlook a fin de enviar mensajes de voz a otros usuarios, a usuarios que no sean de Unity Connection y a listas de distribución públicas. No puede utilizar ViewMail desde el panel de vista previa de Outlook. Debe abrir el mensaje para utilizar ViewMail para Outlook.

Puede cambiar la configuración de ViewMail para Outlook a fin de hacer lo siguiente:

- Elegir el sonido que le notifica sobre los mensajes de voz nuevos
- Establecer una preferencia para guardar los mensajes de voz enviados en las carpetas de Outlook
- Configurar la reproducción automática para que los mensajes de voz comiencen a reproducirse apenas los abra

### <span id="page-7-0"></span>**Acceso a la ayuda de ViewMail para Outlook**

**Paso 1** En Outlook, en el menú Help (Ayuda), haga clic en **ViewMail Help Topics** (Temas de la ayuda de ViewMail).

**Paso 2** Haga clic en el vínculo de un tema en el panel izquierdo.

<span id="page-8-0"></span>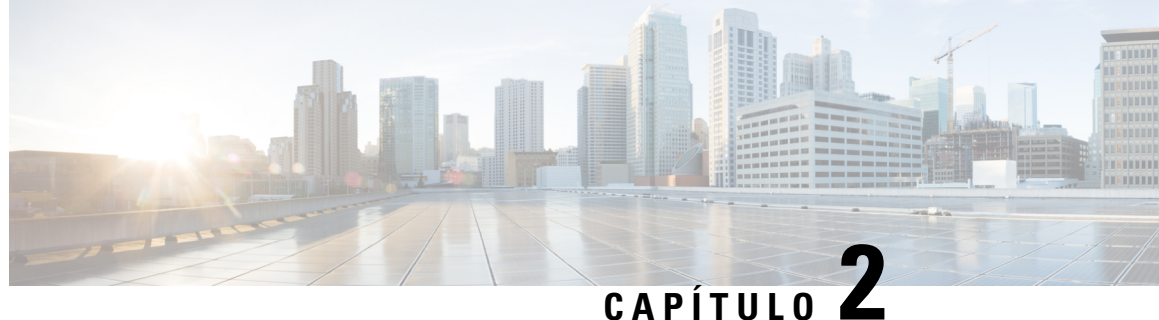

# **Cómo trabajar con Media Master en ViewMail para Outlook (solo para la versión 8.0)**

**Nota**

Este contenido solo se aplica a ViewMail para Outlook versión 8.0. En el caso de las versiones posteriores de ViewMail, consulte la *Guía de inicio rápido de Cisco ViewMail para Microsoft Outlook (versión 8.5 y posteriores)* en

http://www.cisco.com/en/US/docs/voice\_ip\_comm/connection/vmo/quick\_start/guide/85xcucqsgymo.html.

• Cómo trabajar con Media Master en [ViewMail](#page-8-1) para Outlook (solo para la versión 8.0) , en la página 3

# <span id="page-8-1"></span>**Cómo trabajar con Media Master en ViewMail para Outlook (solo para la versión 8.0)**

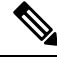

Este contenido solo se aplica a ViewMail para Outlook versión 8.0. En el caso de las versiones posteriores de ViewMail, consulte la *Guía de inicio rápido de Cisco ViewMail para Microsoft Outlook (versión 8.5 y posteriores)* en **Nota**

[http://www.cisco.com/en/US/docs/voice\\_ip\\_comm/connection/vmo/quick\\_start/guide/85xcucqsgvmo.html.](http://www.cisco.com/c/en/us/td/docs/voice_ip_comm/connection/vmo/quick_start/guide/85xcucqsgvmo.html)

### <span id="page-8-2"></span>**Información acerca de Media Master (solo para la versión 8.0)**

Media Master aparece en los mensajes que administra mediante ViewMail para Outlook. Para grabar y reproducir mensajes, haga clic en los controles de Media Master.

También puede utilizar Media Master para modificar los dispositivos de grabación y reproducción que utiliza mientras trabaja con ViewMail para Outlook, y para modificar el volumen y la velocidad de reproducción de los mensajes.

Las actualizaciones de la configuración de Media Master se almacenan por usuario y por computadora. Si también utiliza otra computadora para acceder a Media Master (por ejemplo, una computadora doméstica), también debe actualizar la configuración de Media Master en la segunda computadora.

### <span id="page-9-0"></span>**Cómo utilizar archivos de sonido en las grabaciones (solo para la versión 8.0)**

El menú Options (Opciones), que es el primer botón (de flecha hacia abajo) de Media Master, le permite utilizar otros archivos de sonido (WAV) en las grabaciones. Las siguientes opciones de archivo de sonido están disponibles:

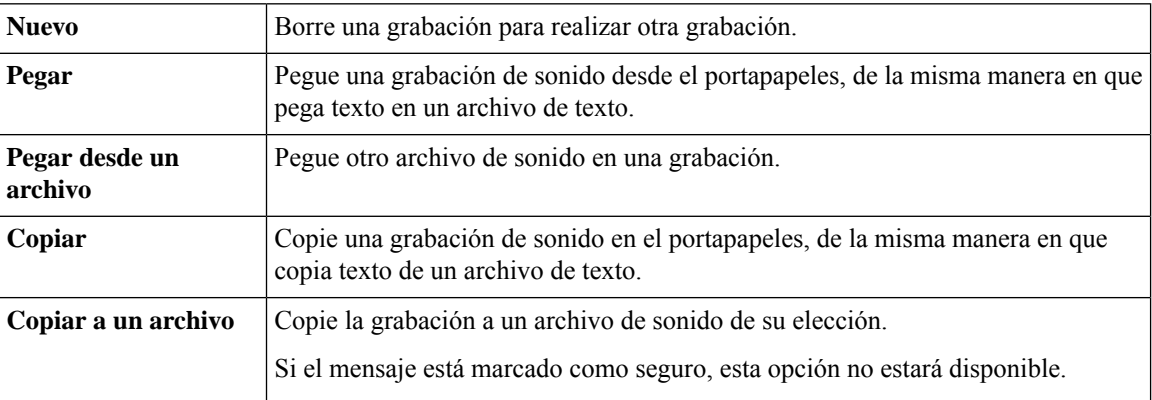

## <span id="page-9-1"></span>**ModificacióndelosdispositivosdegrabaciónyreproducciónmedianteMedia Master (solo para la versión 8.0)**

Puede elegir los dispositivos que utiliza para grabar y reproducir mensajes mientras trabaja con ViewMail para Outlook:

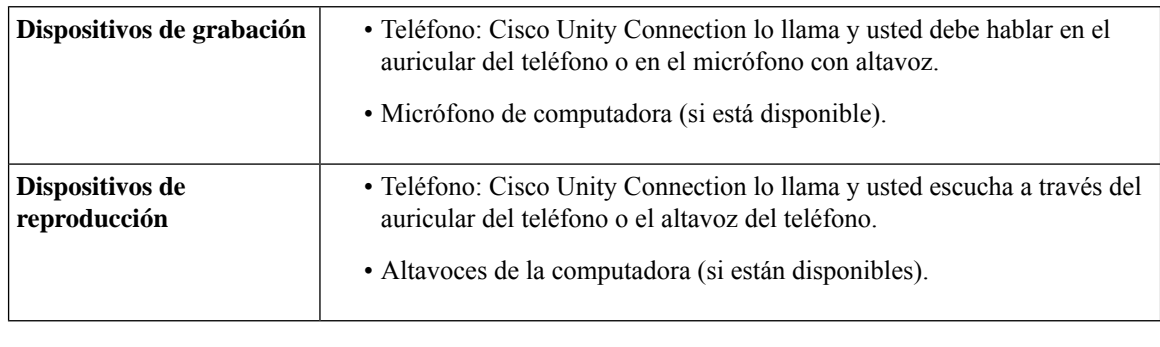

**Consejo** El teléfono ofrece la mejor calidad de sonido para las grabaciones.

### <span id="page-9-2"></span>**Modificación del dispositivo de grabación o reproducción mediante Media Master**

- **Paso 1** En la carpeta de Outlook que contiene los mensajes de voz, abra un mensaje.
- **Paso 2** En Media Master, en el menú Options (Opciones), que es el primer botón de flecha hacia abajo, haga clic en **Playback Devices** (Dispositivos de reproducción) o en **Record Devices** (Dispositivos de grabación), y seleccione en la lista el dispositivo que desea utilizar.
- **Paso 3** Si selecciona Phone (Teléfono) como el dispositivo, confirme que la información del teléfono sea correcta:
	- **1.** En el menú Options (Opciones), haga clic en **Options** (Opciones).
- **2.** En el cuadro de diálogo Cisco Unity Connection Server Options (Opciones del servidor de Cisco Unity Connection), en el cuadro de texto Cisco Unity Connection Server Name (Nombre del servidor de Cisco Unity Connection), ingrese el nombre del servidor de Unity Connection. Si no conoce el nombre del servidor, póngase en contacto con el administrador de Unity Connection.
- **3.** En el cuadro de texto User Name (Nombre de usuario), ingrese el nombre de su usuario de Unity Connection.
- **4.** En el cuadro de texto Password (Contraseña), ingrese la contraseña de Cisco PCA.
- **5.** Marque la casilla de verificación Remember Password (Recordar contraseña) si desea que ViewMail para Outlook recuerde su contraseña para no tener que volver a ingresarla cada vez que reinicie Outlook.
- **6.** Si la organización utiliza un servidor de proxy, en el cuadro de texto Proxy Server Address (Dirección del servidor de proxy), ingrese la dirección IP del servidor de proxy.
- **7.** Si la organización utiliza un servidor de proxy, en la caja de texto Proxy Server Port (Puerto del servidor de proxy), ingrese el número de puerto del servidor que ViewMail para Outlook debe utilizar cuando se conecte al servidor de proxy.
- **8.** Si el administrador de Unity Connection se lo solicita, marque la casilla de verificación Validate HTTPS Certificate (Validar certificado HTTPS). De lo contrario, déjela sin marcar.
- **9.** En el cuadro de texto Extension (Extensión), ingrese su extensión.
- **10.** Haga clic en **OK** (Aceptar).
- <span id="page-10-0"></span>**Paso 4** Haga clic en **Close** (Cerrar) para cerrar el mensaje.

### **Cómo cambiar el volumen de reproducción de mensajes cuando los altavoces de la computadora son el dispositivo de reproducción (solo para la versión 8.0)**

Mediante el procedimiento presentado en esta sección, se cambia el volumen de reproducción de todos los mensajes reproducidos mediante ViewMail para Outlook cuando los altavoces de la computadora están configurados como el dispositivo de reproducción en Media Master.

- **Paso 1** En la carpeta de Outlook que contiene los mensajes de voz, abra un mensaje.
- **Paso 2** En Media Master, haga clic en el control deslizante **Volume Control** (Control de volummen) y arrástrelo para disminuir o aumentar el volumen de reproducción.
- **Paso 3** Haga clic en **Play** (Reproducir) para reproducir el mensaje, lo cual guarda la configuración de volumen para los mensajes que escucha mediante los altavoces de la computadora.
- Paso 4 Haga clic en **Close** (Cerrar) para cerrar el mensaje de voz.

#### Modificación de la velocidad de reproducción de mensajes cuando los altavoces de la computadora son el dispositivo de reproducción (solo para la versión 8.0)

### <span id="page-11-0"></span>**Modificación de la velocidad de reproducción de mensajes cuando los altavoces de la computadora son el dispositivo de reproducción (solo para la versión 8.0)**

Mediante el procedimiento presentado en esta sección, se cambia la velocidad de reproducción de todos los mensajes reproducidos mediante ViewMail para Outlook cuando los altavoces de la computadora están configurados como el dispositivo de reproducción en Media Master.

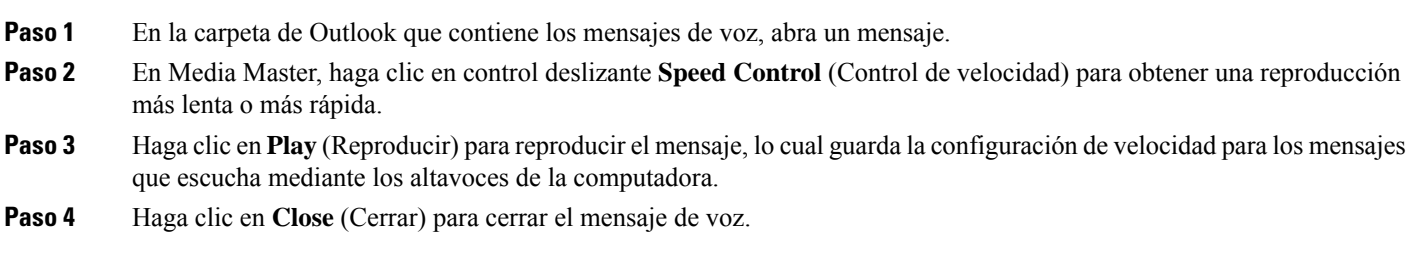

### <span id="page-11-1"></span>**Atajos del teclado de Media Master (solo para la versión 8.0)**

<span id="page-11-2"></span>En la Tabla 1: Atajos del teclado para Media Master en [Viewmail](#page-11-2), se enumeran los atajos del teclado disponibles para trabajar con Media Master en ViewMail para Outlook.

| <b>Teclas</b>   | <b>Acción</b>                   |
|-----------------|---------------------------------|
| Alt-Shift-P     | Reproducir/pausar               |
| Alt-Shift-S     | Pausar                          |
| Alt-Shift-R     | Grabar/pausar                   |
| Alt-Shift-M     | Abra el menú Options (Opciones) |
| $Alt-Shift-F3$  | Volver atrás                    |
| Alt-Shift-F4    | Saltar hacia delante            |
| Alt-Shift-F7    | Disminuir volumen               |
| Alt-Shift-F8    | Aumentar volumen                |
| $Alt-Shift-F11$ | Reproducción más lenta          |
| $Alt-Shift-F12$ | Reproducción más rápida         |

**Tabla 1: Atajos del teclado para Media Master en Viewmail**

También puede utilizar el teclado para realizar selecciones en el menú **Options** (Opciones). Presione la letra que aparece subrayada para la opción que desea seleccionar en el menú **Options** (Opciones).

<span id="page-12-0"></span>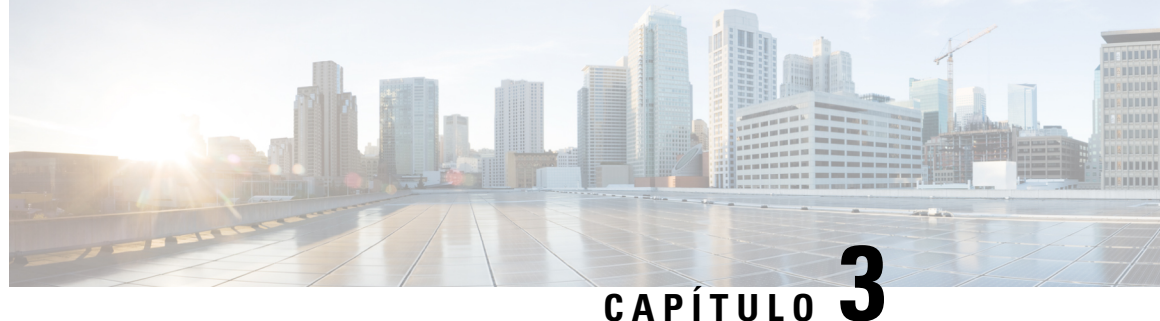

# **Administración de mensajes mediante ViewMail para Outlook (solo para la versión 8.0)**

**Nota**

Este contenido solo se aplica a ViewMail para Outlook versión 8.0. En el caso de las versiones posteriores de ViewMail, consulte la *Guía de inicio rápido de Cisco ViewMail para Microsoft Outlook (versión 8.5 y posteriores)*, en

[http://www.cisco.com/en/US/docs/voice\\_ip\\_comm/connection/vmo/quick\\_start/guide/85xcucqsgvmo.html.](http://www.cisco.com/c/en/us/td/docs/voice_ip_comm/connection/vmo/quick_start/guide/85xcucqsgvmo.html)

• [Administración](#page-12-1) de mensajes mediante ViewMail para Outlook (solo para la versión 8.0), en la página [7](#page-12-1)

# <span id="page-12-1"></span>**Administración de mensajes mediante ViewMail para Outlook (solo para la versión 8.0)**

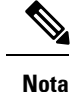

Este contenido solo se aplica a ViewMail para Outlook versión 8.0. En el caso de las versiones posteriores de ViewMail, consulte la *Guía de inicio rápido de Cisco ViewMail para Microsoft Outlook (versión 8.5 y posteriores)*, en [http://www.cisco.com/en/US/docs/voice\\_ip\\_comm/connection/vmo/quick\\_start/guide/85xcucqsgvmo.html.](http://www.cisco.com/c/en/us/td/docs/voice_ip_comm/connection/vmo/quick_start/guide/85xcucqsgvmo.html)

### <span id="page-12-2"></span>**Envío de mensajes de voz (solo para la versión 8.0)**

Puede enviar mensajes de voz y grabar respuestas a los mensajes desde Outlook. Puede enviar mensajes, responderlos y reenviarlos a usuarios, a listas de distribución públicas y a direcciones de correo electrónico.

Si la organización tiene varias ubicaciones, es posible que pueda enviar mensajes a usuarios en otra ubicación y responderlos. Solicite información detallada al administrador.

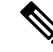

**Nota**

Cuando el buzón de Cisco Unity Connection excede su cuota de tamaño, es posible que no pueda enviar mensajes. Consulte el capítulo ["Administración](#page-34-5) del tamaño del buzón".

#### <span id="page-13-0"></span>**Envío de mensajes de voz**

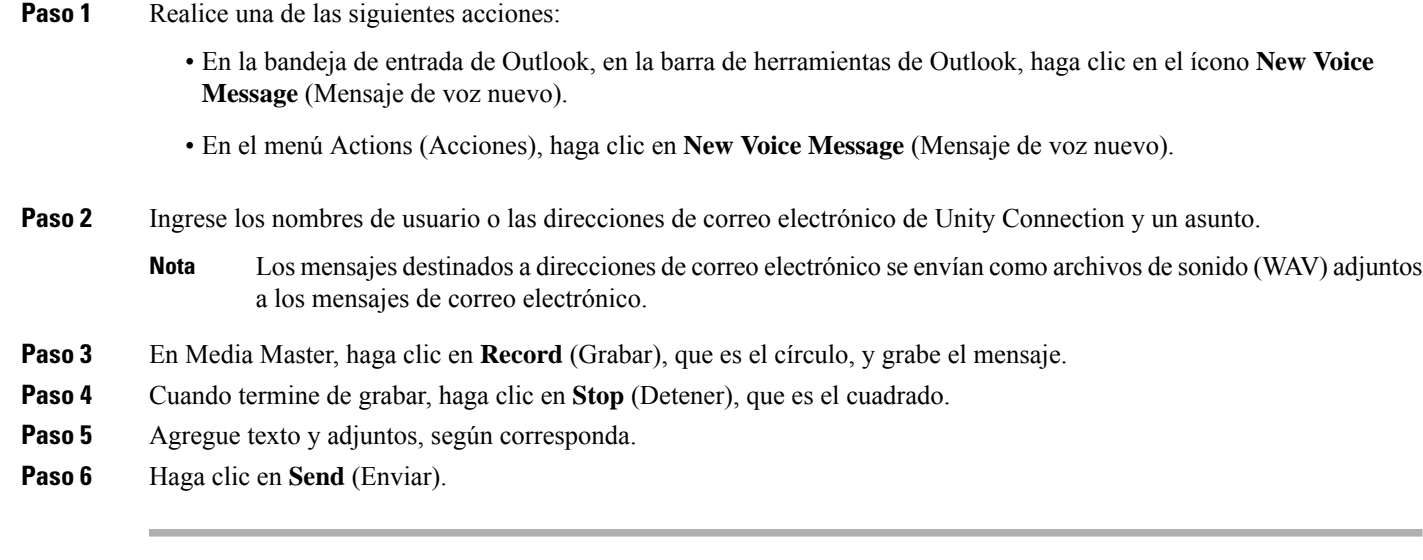

### <span id="page-13-1"></span>**Verificación de los mensajes (solo para la versión 8.0)**

Puede verificar los mensajes de voz y las confirmaciones en Outlook. Los mensajes de voz y las confirmaciones aparecen en una carpeta de Outlook independiente del correo electrónico.

Una vez que haya abierto un mensaje nuevo, se guardará hasta que lo elimine. Pregúntele al administrador si se configuró Unity Connection para imponer una política de retención de mensajes y, de ser así, cuánto tiempo almacena los mensajes antes de eliminarlos de forma permanente. Unity Connection no indica cuando se impone una política de retención de mensajes, ni le advierte antes de que se eliminen de forma permanente los mensajes a causa de esta política.

La información que se incluye en el campo From (Desde) identifica al remitente. El campo contendrá el nombre de un usuario de Unity Connection o un "sistema de mensajería de Unity Connection". El segundo lo contendrá cuando un mensaje lo envíe una persona que no sea un usuario de Unity Connection o que sea un usuario que no inició sesión antes de enviar el mensaje. En el campo Subject (Asunto), se muestra el número de teléfono de la persona que llama, si está disponible.

Según la configuración del sistema, es posible que vea otros tipos de mensajes (por ejemplo, mensajes de fax) en la carpeta de Outlook que contiene los mensajes hablados.

### <span id="page-13-2"></span>**Verificación de un mensaje**

- **Paso 1** En la carpeta de Outlook que contiene los mensajes de voz, haga doble clic en un mensaje para abrirlo.
	- **Nota** No puede verificar los mensajes en el panel de vista previa de Outlook.
- **Paso 2** En el mensaje de voz abierto, en Media Master, haga clic en **Play** (Reproducir), que es la flecha hacia la derecha, para reproducir el mensaje.
- **Paso 3** En el mensaje, utilice los botones de la barra de herramientas de los mensajes para administrar el mensaje de la misma manera en que administra los mensajes de correo electrónico.

Incluso si todos los mensajes en de la bandeja de entrada tienen Read (Leído) como estado, el icono de sobre de Outlook permanecerá cerrado. **Nota**

### <span id="page-14-0"></span>**Cómo responder a los mensajes (solo para la versión 8.0)**

Realice el procedimiento presentado en esta sección para responder un mensaje de voz o de correo electrónico con una respuesta grabada. Puede responderle solo al remitente o agregar destinatarios.

Si aparece un mensaje del "sistema de mensajería de Unity Connection", significa que el llamante no era un usuario de Unity Connection o no había iniciado sesión cuando envió el mensaje. No puede responder estos mensajes.

#### <span id="page-14-1"></span>**Cómo responder a un mensaje**

**Paso 1** Realice una de las siguientes acciones:

- En el mensaje de voz abierto, haga clic en **Reply** (Responder).
- En el mensaje de correo electrónico abierto, en el menú Actions(Acciones), haga clic en **Reply with Voice** (Responder con un mensaje de voz).
- **Paso 2** En Media Master, haga clic en **Record** (Grabar), que es el círculo.
- **Paso 3** Cuando termine de grabar, haga clic en **Stop** (Detener), que es el cuadrado.
- **Paso 4** Agregue texto y adjuntos, según corresponda.
- <span id="page-14-2"></span>**Paso 5** Haga clic en **Send** (Enviar).

### <span id="page-14-3"></span>**Reenvío de mensajes de voz (solo para la versión 8.0)**

Realice el procedimiento presentado en esta sección para reenviar un mensaje de voz como está o grabar una introducción que se reproduzca antes de un mensaje reenviado de voz o de correo electrónico.

#### **Reenvío de un mensaje de voz**

**Paso 1** Realice una de las siguientes acciones:

- En el mensaje de voz abierto, haga clic en **Forward** (Reenviar).
- En el mensaje de correo electrónico abierto, en el menú Actions (Acciones), haga clic en **Forward with Voice** (Reenviar con un mensaje de voz).
- **Paso 2** Ingrese los nombres de los destinatarios.
- **Paso 3** En Media Master, haga clic en **Record** (Grabar), que es el círculo, y grabe una introducción.
- **Paso 4** Cuando termine de grabar, haga clic en **Stop** (Detener), que es el cuadrado.
- **Paso 5** Agregue texto y adjuntos, según corresponda.

### <span id="page-15-0"></span>**Administración de mensajes eliminados (solo para la versión 8.0)**

Puede eliminar los mensajes de la carpeta de Outlook que contiene los mensajes de voz de la misma manera en que elimina los mensajes de correo electrónico. Sin embargo, los mensajes de voz eliminados se muestran como texto tachado de color gris. Los mensajes de voz eliminados permanecen en la carpeta de mensajes de voz hasta que Cisco Unity Connection los depure.

Unity Connection puede depurar los mensajes eliminados de forma automática cuando adiquieren cierta antigüedad. Pregúntele al administrador cuánto tiempo se almacenan los mensajes antes de que se eliminen de forma permanente. De esta manera, puede planificar el archivado o el traslado de mensajes importantes con anticipación.

 $\boldsymbol{\varOmega}$ 

**Consejo**

Para archivar los mensajes de voz antes de eliminarlos, utilice la opción Copy to File (Copiar al archivo) en el menú Options (Opciones) de Media Master.

También puede depurar los mensajes eliminados de forma manual.

#### <span id="page-15-1"></span>**Depure los mensajes eliminados de forma manual**

En la carpeta de Outlook que contiene los mensajes de voz, en el menú Edit (Editar), haga clic en **Purge Deleted Messages** (Depurar los mensajes eliminados).

<span id="page-16-0"></span>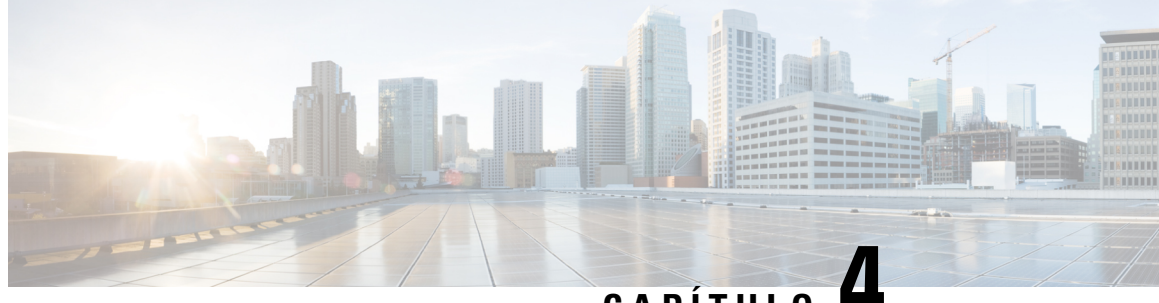

**CAPÍTULO 4**

# **Modificación de la configuración de ViewMail para Outlook (solo para la versión 8.0)**

**Nota**

.

.

Este contenido solo se aplica a ViewMail para Outlook versión 8.0. En el caso de las versiones posteriores de ViewMail, consulte la *Guía de inicio rápido de Cisco ViewMail para Microsoft Outlook (versión 8.5 y posteriores)*, en

[http://www.cisco.com/en/US/docs/voice\\_ip\\_comm/connection/vmo/quick\\_start/guide/85xcucqsgvmo.html.](http://www.cisco.com/en/US/docs/voice_ip_comm/connection/vmo/quick_start/guide/85xcucqsgvmo.html)

• Modificación de la [configuración](#page-16-1) de ViewMail para Outlook (solo para la versión 8.0), en la página 11

# <span id="page-16-1"></span>**Modificación de la configuración de ViewMail para Outlook (solo para la versión 8.0)**

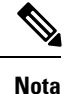

Este contenido solo se aplica a ViewMail para Outlook versión 8.0. En el caso de las versiones posteriores de ViewMail, consulte la *Guía de inicio rápido de Cisco ViewMail para Microsoft Outlook (versión 8.5 y posteriores)*, en http://www.cisco.com/en/US/docs/voice\_ip\_comm/connection/vmo/quick\_start/guide/85xcucqsgymo.html.

### <span id="page-16-2"></span>**Cómo cambiar el sonido que le notifica sobre los mensajes de voz nuevos (solo para la versión 8.0)**

Puede elegir el sonido de computadora que le notifica cuando llegan mensajes nuevos a la carpeta de Outlook que contiene los mensajes de voz. Esta opción está disponible solo si la computadora tiene altavoces multimedia.

#### <span id="page-17-0"></span>**Cómo cambiar el sonido que le notifica sobre los mensajes de voz nuevos**

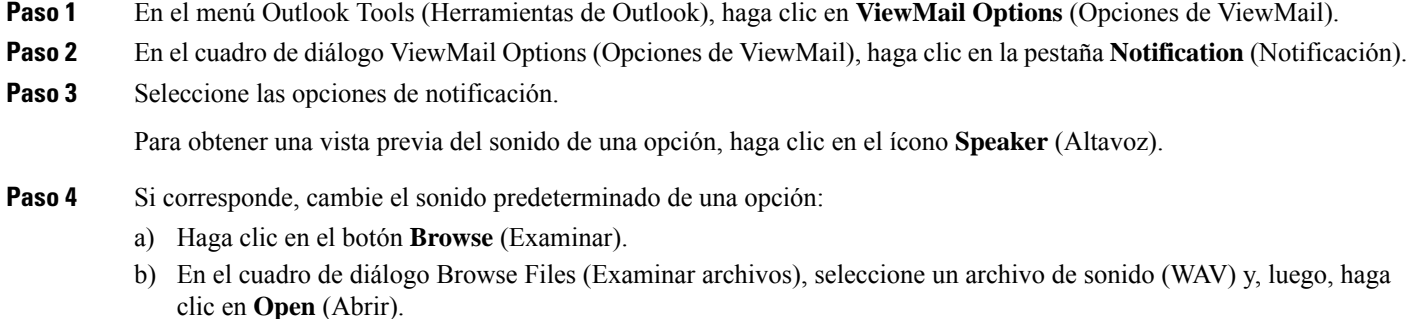

### **Cómo cambiar la configuración de la reproducción automática de mensajes de voz (solo para la versión 8.0)**

Con la reproducción automática, los mensajes de voz comienzan a reproducirse en el momento en que los abre en la carpeta de Outlook que contiene los mensajes de voz. Sin la reproducción automática, debe utilizar Media Master para reproducir los mensajes de voz.

#### <span id="page-17-2"></span>**Cómo cambiar la configuración de la reproducción automática de mensajes de voz**

#### **SUMMARY STEPS**

- **1.** En el menú Outlook Tools (Herramientas de Outlook), haga clic en **ViewMail Options** (Opciones de ViewMail).
- **2.** Haga clic en la pestaña **General**.
- **3.** Marque o desmarque la casilla de verificación **Play Voice Automatically** (Reproducir mensaje de voz de forma automática).
- **4.** Haga clic en **OK** (Aceptar).

#### **DETAILED STEPS**

- **Paso 1** En el menú Outlook Tools (Herramientas de Outlook), haga clic en **ViewMail Options** (Opciones de ViewMail).
- **Paso 2** Haga clic en la pestaña **General**.
- **Paso 3** Marque o desmarque la casilla de verificación **Play Voice Automatically** (Reproducir mensaje de voz de forma automática).
- **Paso 4** Haga clic en **OK** (Aceptar).

<span id="page-17-1"></span>**Paso 5** Cuando vuelva a aparecer el cuadro de diálogo ViewMail Options (Opciones de ViewMail), haga clic en **Ok** (Aceptar) para guardar los cambios.

### <span id="page-18-0"></span>**Cómo cambiarla preferencia para guardarlos mensajes de voz enviados (solo para la versión 8.0)**

Cuando configura Outlook para guardar copias de los mensajes enviados en la carpeta Sent Items (Elementos enviados), también se guarda una copia de cada mensaje de voz que envía mediante ViewMail para Outlook. A fin de ahorrar espacio en el disco duro, puede configurar ViewMail para guardar solo los encabezados de los mensajes, y no las grabaciones de los mensajes. El encabezado de un mensaje contiene los destinatarios del mensaje, cuándo se envió, el asunto, la importancia, la sensibilidad y el tamaño.

### <span id="page-18-1"></span>**Cómo guardar solo los encabezados de los mensajes de voz**

- **Paso 1** En el menú Outlook Tools (Herramientas de Outlook), haga clic en **ViewMail Options** (Opciones de ViewMail).
- **Paso 2** Haga clic en la pestaña **General**.
- **Paso 3** Marque la casilla de verificación **Keep Only Message Header in the Sent Items Folder** (Mantener solo el encabezado de los mensajes en la carpeta de elementos enviados).
- <span id="page-18-2"></span>**Paso 4** Haga clic en **OK** (Aceptar).

### **Modificación de los dispositivos de grabación y reproducción (solo para la versión 8.0)**

Realice el siguiente procedimiento para cambiar el dispositivo de grabación o reproducción.

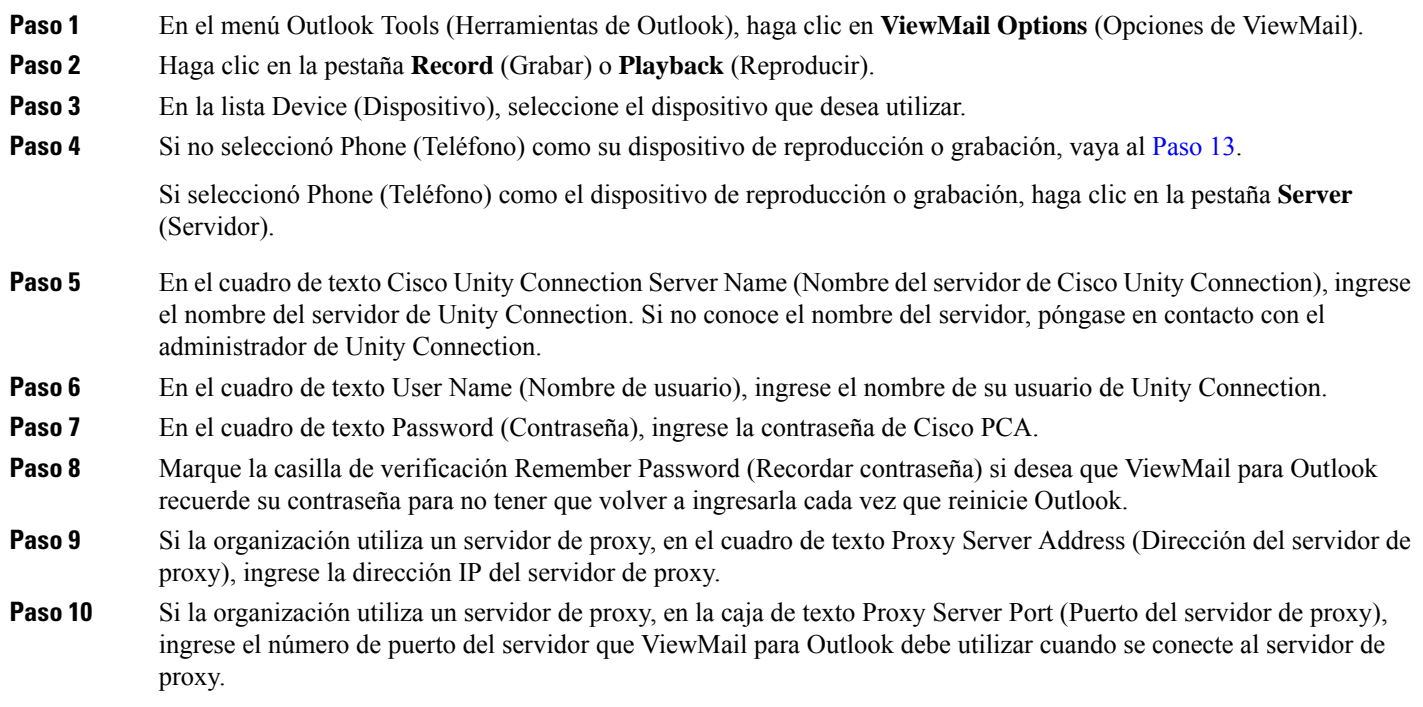

- **Paso 11** Si el administrador de Unity Connection se lo solicita, marque la casilla de verificación Validate HTTPS Certificate (Validar certificado HTTPS). De lo contrario, déjela sin marcar.
- <span id="page-19-2"></span>**Paso 12** En el cuadro de texto Extension (Extensión), ingrese su extensión.
- **Paso 13** Haga clic en **OK** (Aceptar).

## <span id="page-19-0"></span>**Establecimiento de la configuración de la mensajería segura (solo para la versión 8.0)**

Cuando Cisco Unity Connection se configura para marcar los mensajes como seguros, usted debe configurar Outlook para que pueda comunicarse de manera segura con el servidor de Unity Connection.

### <span id="page-19-1"></span>**Establecimiento de la configuración de la mensajería segura**

#### **SUMMARY STEPS**

- **1.** En el menú Outlook Tools (Herramientas de Outlook), haga clic en **ViewMail Options** (Opciones de ViewMail).
- **2.** Haga clic en la pestaña **Server** (Servidor).
- **3.** En el cuadro de texto Cisco Unity Connection Server Name (Nombre del servidor de Cisco Unity Connection), ingrese el nombre del servidor de Unity Connection. Si no conoce el nombre del servidor, póngase en contacto con el administrador de Unity Connection.
- **4.** En el cuadro de texto User Name (Nombre de usuario), ingrese el nombre de su usuario de Unity Connection.
- **5.** En el cuadro de texto Password (Contraseña), ingrese la contraseña de Cisco PCA.
- **6.** Marque la casilla de verificación Remember Password (Recordar contraseña) si desea que ViewMail para Outlook recuerde su contraseña para no tener que volver a ingresarla cada vez que reinicie Outlook.
- **7.** Si la organización utiliza un servidor de proxy, en el cuadro de texto Proxy Server Address (Dirección del servidor de proxy), ingrese la dirección IP del servidor de proxy.
- **8.** Si la organización utiliza un servidor de proxy, en la caja de texto Proxy Server Port (Puerto del servidor de proxy), ingrese el número de puerto del servidor que ViewMail para Outlook debe utilizar cuando se conecte al servidor de proxy.
- **9.** Si el administrador de Unity Connection se lo solicita, marque la casilla de verificación Validate HTTPS Certificate (Validar certificado HTTPS). De lo contrario, déjela sin marcar.
- **10.** Haga clic en **OK** (Aceptar).

#### **DETAILED STEPS**

- **Paso 1** En el menú Outlook Tools (Herramientas de Outlook), haga clic en **ViewMail Options** (Opciones de ViewMail).
- **Paso 2** Haga clic en la pestaña **Server** (Servidor).
- **Paso 3** En el cuadro de texto Cisco Unity Connection Server Name (Nombre del servidor de Cisco Unity Connection), ingrese el nombre del servidor de Unity Connection. Si no conoce el nombre del servidor, póngase en contacto con el administrador de Unity Connection.
- **Paso 4** En el cuadro de texto User Name (Nombre de usuario), ingrese el nombre de su usuario de Unity Connection.
- **Paso 5** En el cuadro de texto Password (Contraseña), ingrese la contraseña de Cisco PCA.

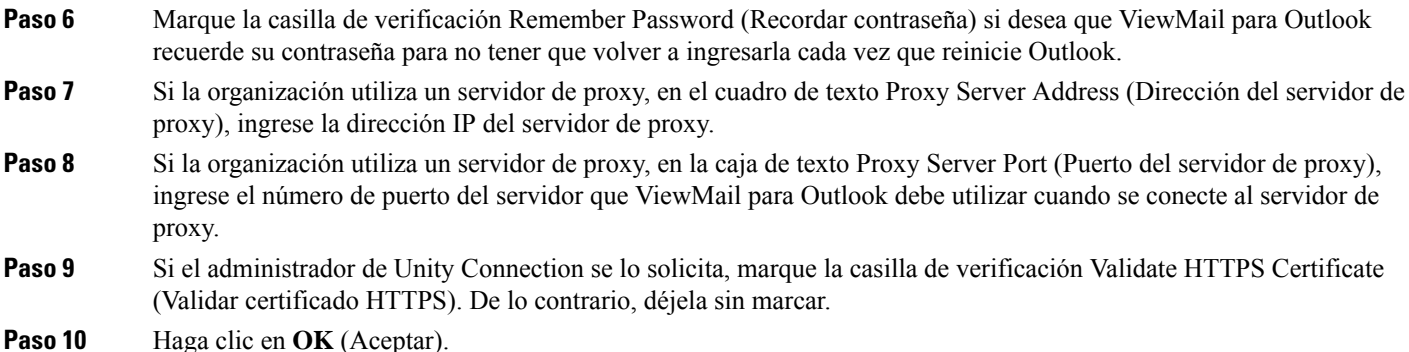

### <span id="page-20-0"></span>**Modificación de la configuración de la cuenta de IMAP (solo para la versión 8.0)**

Si tiene más de una cuenta de IMAP configurada en Outlook, necesita identificar la que está asociada con Cisco Unity Connection.

### <span id="page-20-1"></span>**Modificación de la configuración de la cuenta de IMAP**

#### **SUMMARY STEPS**

Ш

- **1.** En el menú Outlook Tools (Herramientas de Outlook), haga clic en **ViewMail Options** (Opciones de ViewMail).
- **2.** Haga clic en la pestaña **Accounts** (Cuentas).
- **3.** En la lista Select the Accounts to Access Cisco Unity Connection With (Seleccione las cuentas con las que acceder a Cisco Unity Connection), seleccione la cuenta de IMAP que se utiliza para acceder a Unity Connection.
- **4.** Haga clic en **OK** (Aceptar).

#### **DETAILED STEPS**

<span id="page-20-2"></span>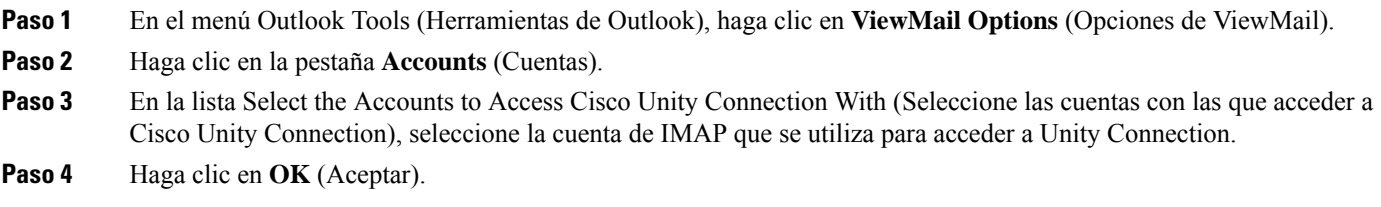

### **Cómo actualizar la contraseña de ViewMail para Outlook para que coincida con la contraseña de Cisco PCA (solo para la versión 8.0)**

ViewMail para Outlook utiliza el nombre de usuario de Cisco Unity Connection y la contraseña de Cisco PCA para acceder a la cuenta de Unity Connection con el fin de recuperar mensajes de voz. Debe actualizar la contraseña en ViewMail cuando cambie la contraseña de Cisco PCA en la herramienta en línea del asistente de mensajería. Esto garantiza que ViewMail para Outlook pueda seguir accediendo a su cuenta de Unity Connection.

Si tiene problemas al enviar o recibir mensajes de voz en ViewMail para Outlook, tenga en cuenta lassiguientes sugerencias:

- Si Microsoft Outlook le solicita una contraseña, pero no la acepta, es posible que la contraseña de Cisco PCA haya caducado, haya cambiado o esté bloqueada. Primero, cambie la contraseña de Cisco PCA en el asistente de mensajerías y, luego, actualícela en ViewMail para Outlook.
- Si recibe un error al intentar reproducir o grabar mensajes en ViewMail para Outlook mediante el teléfono, es posible que la contraseña de Cisco PCA haya caducado, haya cambiado o esté bloqueada. Primero, cambie la contraseña de Cisco PCA en el asistente de mensajería. Luego, actualícela en ViewMail.
- Si recibe un error al intentar reproducir o grabar mensajes seguros, es posible que la contraseña de Cisco PCA haya caducado, haya cambiado o esté bloqueada. Primero, cambie la contraseña de Cisco PCA en el asistente de mensajería. Luego, actualícela en ViewMail para Outlook.

### <span id="page-21-0"></span>**Cómo actualizar la contraseña de ViewMail para Outlook para que coincida con la contraseña de Cisco PCA**

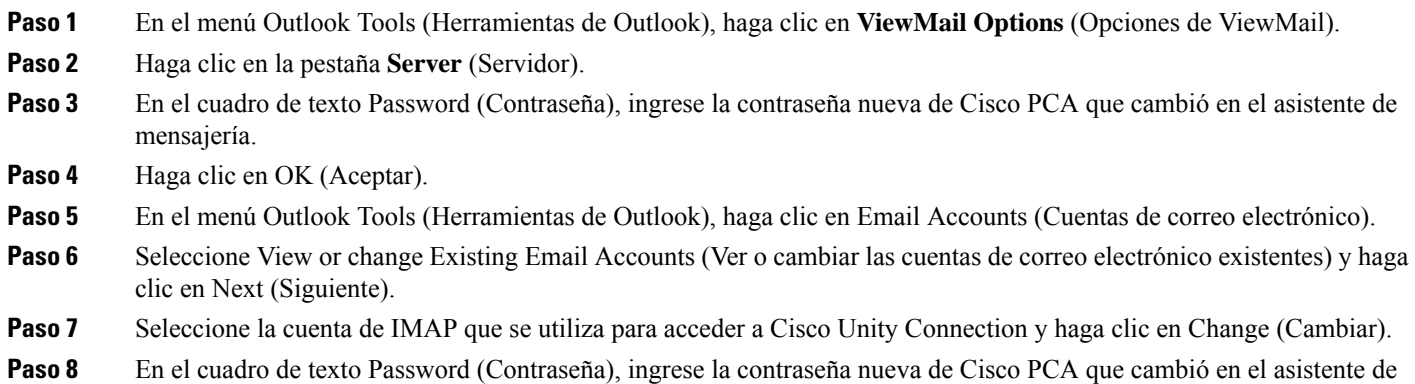

- mensajería.
- **Paso 9** Haga clic en Next (Siguiente) y, luego, en Finish (Finalizar).

<span id="page-22-0"></span>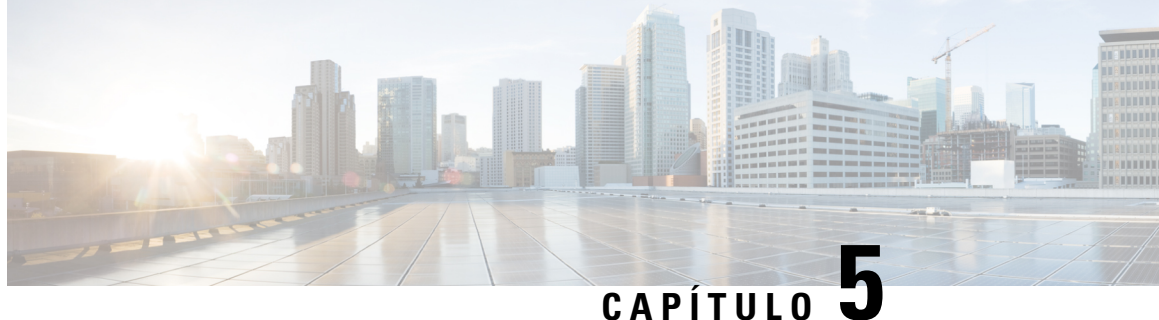

# **Administración de los mensajes de voz de Cisco Unity Connection en su aplicación de correo electrónico**

• [Administración](#page-22-1) de los mensajes de voz de Cisco Unity Connection en su aplicación de correo electrónico, en la [página](#page-22-1) 17

# <span id="page-22-2"></span><span id="page-22-1"></span>**Administración de los mensajes de voz de Cisco Unity Connection en su aplicación de correo electrónico**

### **Información acerca del uso de la aplicación de correo electrónico para la administración de mensajes de voz**

Mediante Cisco Unity Connection, puede acceder a los mensajes de voz y a las confirmaciones en la aplicación de correo electrónico.

La ubicación de los mensajes de voz depende de la aplicación de correo electrónico, pero por lo general estos se ubican en una carpeta independiente de la aplicación de correo electrónico. Los mensajes contienen un archivo adjunto WAV con la grabación. Para reproducir un mensaje de voz, abra el adjunto.

En función de la configuración del sistema, es posible que vea otros tipos de mensajes (por ejemplo, mensajes de fax) en la carpeta que contiene los mensajes de voz.

### <span id="page-22-3"></span>**Envío de mensajes de voz desde la aplicación de correo electrónico**

No puede grabar mensajes de voz o respuestas a mensajes de voz desde la aplicación de correo electrónico.

Solo puede responder a mensajes de voz con texto. Puede reenviar mensajes de voz. Sin embargo, si agrega una introducción, esta también será solo de texto.

En función de la configuración del sistema, es posible que no se entreguen las respuestas o los mensajes reenviados a los destinatarios que no sean usuarios de Unity Connection. En ese caso, recibirá una confirmación de falla de entrega (NDR).

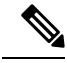

**Nota**

Cuando el buzón de Cisco Unity Connection excede su cuota de tamaño, es posible que no pueda enviar mensajes. Consulte el capítulo [Administración](#page-34-5) del tamaño del buzón.

### <span id="page-23-0"></span>**Verificación de los mensajes de voz en la aplicación de correo electrónico**

<span id="page-23-5"></span>Por lo general, las confirmaciones y los mensajes de voz aparecen en una carpeta independiente de la aplicación de correo electrónico. Los mensajes contienen un archivo adjunto WAV con la grabación. Para reproducir un mensaje de voz, abra el adjunto.

Su aplicación de correo electrónico puede notificarle sobre los mensajes de voz nuevos, de la misma manera en que le notifica sobre los mensajes de correo electrónico nuevos.

El campo From (Desde) de un mensaje contendrá el nombre de un usuario de Unity Connection o un "sistema de mensajería de Unity Connection". El segundo lo contendrá cuando un mensaje lo envíe una persona que no sea un usuario de Unity Connection o que sea un usuario que no inició sesión antes de enviar el mensaje. En el campo Subject (Asunto), se muestra el número de teléfono de la persona que llama, si está disponible.

### <span id="page-23-1"></span>**Eliminación de los mensajes de voz en la aplicación de correo electrónico**

<span id="page-23-4"></span>Puede eliminar los mensajes de voz de la aplicación de correo electrónico, de la misma manera en que elimina los mensajes de correo electrónico.Según la configuración del sistema, también puede recuperar los mensajes eliminados en la aplicación de correo electrónico para escucharlos, restaurarlos a una carpeta o eliminarlos de forma permanente.

<span id="page-23-3"></span>En el caso de algunas aplicaciones de correo electrónico, es posible que necesite depurar la carpeta de mensajes eliminados de forma periódica para eliminar por completo los mensajes de voz. Compruebe con el administrador de Unity Connection si este paso es necesario para la aplicación de correo electrónico.

### <span id="page-23-2"></span>**Cómo actualizar la contraseña de la aplicación de correo electrónico para que coincida con la contraseña de Cisco PCA**

La aplicación de correo electrónico utiliza el nombre de usuario de Unity Connection y la contraseña de Cisco PCA para acceder a la cuenta Unity Connection con el fin de recuperar mensajes de voz. Debe actualizar la contraseña en la aplicación de correo electrónico cuando cambie la contraseña de CiscoPCA en la herramienta en línea del asistente de mensajería. Esto asegura que la aplicación de correo electrónico pueda continuar accediendo a la cuenta de Unity Connection.

Si la aplicación de correo electrónico le solicita una contraseña, pero no la acepta, es posible que la contraseña de Cisco PCA haya caducado, haya cambiado o esté bloqueada. Primero, cambie la contraseña de Cisco PCA en el asistente de mensajería. Luego, actualícela en la aplicación de correo electrónico.

Para obtener información acerca de cómo actualizar la contraseña de la aplicación de correo electrónico específica, póngase en contacto con el administrador de Unity Connection.

<span id="page-24-0"></span>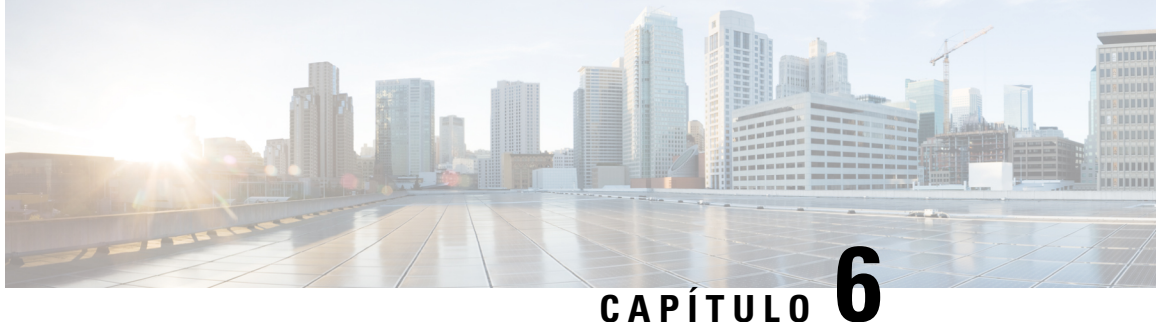

# **Administración de las notificaciones de mensajes basados en HTML**

Cisco Unity Connection se puede configurar para enviar notificaciones de mensajes basados en SMTP en el formato de HTML a direcciones de correo electrónico. Todas las notificaciones de HTML basadas en SMTP de Unity Connection necesitan plantillas de notificaciones basadas en HTML. El administrador puede seleccionar y aplicar las plantillas basadas en HTML con el fin de permitir las notificaciones de HTML para un dispositivo. La plantilla seleccionada puede ser una plantilla predeterminada o personalizada que el administrador haya creado.

Para obtener más información sobre cómo crear una plantilla, consulte la *Guía de administración del sistema para la versión 14 de Cisco Unity Connection*, disponible en [https://www.cisco.com/c/en/us/td/docs/voice\\_](https://www.cisco.com/c/en/us/td/docs/voice_ip_comm/connection/14/administration/guide/b_14cucsag.html) [ip\\_comm/connection/14/administration/guide/b\\_14cucsag.html](https://www.cisco.com/c/en/us/td/docs/voice_ip_comm/connection/14/administration/guide/b_14cucsag.html).

Para obtener las notificaciones de HTML de la forma exacta en que lo establece la plantilla definida por el administrador, el cliente de correo electrónico del usuario debe ser compatible con la visualización de las imágenes y los íconos. Para obtener más información al respecto, consulte la documentación del proveedor de servicios de correo electrónico.

Las notificaciones de HTML son compatibles con los siguientes clientes de correo electrónico:

- Microsoft Outlook 2007
- Microsoft Outlook 2010
- Microsoft Outlook 2013
- **IBM** Lotus Notes
- Gmail (solo para el acceso basado en la web)

El administrador selecciona el modo de autenticación o sin autenticación, según lo desee. Además, asegúrese de que estén instalados los certificados SSL firmados para acceder al mensaje de voz a través de Unity Connection Mini Web Inbox. Consulte la sección Protección de la administración de Cisco Unity Connection, Cisco PCA y Acceso del cliente de correo electrónico de IMAP a Unity Connection 11.x.

Para obtener más información sobre cómo configurar SSL en Unity Connection, consulte la *Guía de administración delsistema para la versión 14 de Cisco Unity Connection*, disponible en [https://www.cisco.com/](https://www.cisco.com/c/en/us/td/docs/voice_ip_comm/connection/14/administration/guide/b_14cucsag.html) [c/en/us/td/docs/voice\\_ip\\_comm/connection/14/administration/guide/b\\_14cucsag.html.](https://www.cisco.com/c/en/us/td/docs/voice_ip_comm/connection/14/administration/guide/b_14cucsag.html)

• [Administración](#page-25-0) de las notificaciones de mensajes basados en HTML, en la página 20

# <span id="page-25-0"></span>**Administración de las notificaciones de mensajes basados en HTML**

Cisco Unity Connection se puede configurar para enviar notificaciones de mensajes basados en SMTP en el formato de HTML a direcciones de correo electrónico. Todas las notificaciones de HTML basadas en SMTP de Unity Connection necesitan plantillas de notificaciones basadas en HTML. El administrador puede seleccionar y aplicar las plantillas basadas en HTML con el fin de permitir las notificaciones de HTML para un dispositivo. La plantilla seleccionada puede ser una plantilla predeterminada o personalizada que el administrador haya creado.

Para obtener más información sobre cómo crear una plantilla, consulte la *Guía de administración del sistema para la versión 14 de Cisco Unity Connection*, disponible en [https://www.cisco.com/c/en/us/td/docs/voice\\_](https://www.cisco.com/c/en/us/td/docs/voice_ip_comm/connection/14/administration/guide/b_14cucsag.html) [ip\\_comm/connection/14/administration/guide/b\\_14cucsag.html.](https://www.cisco.com/c/en/us/td/docs/voice_ip_comm/connection/14/administration/guide/b_14cucsag.html)

Para obtener las notificaciones de HTML de la forma exacta en que lo establece la plantilla definida por el administrador, el cliente de correo electrónico del usuario debe ser compatible con la visualización de las imágenes y los íconos. Para obtener más información al respecto, consulte la documentación del proveedor de servicios de correo electrónico.

Las notificaciones de HTML son compatibles con los siguientes clientes de correo electrónico:

- Microsoft Outlook 2007
- Microsoft Outlook 2010
- Microsoft Outlook 2013
- IBM Lotus Notes
- Gmail (solo para el acceso basado en la web)

El administrador selecciona el modo de autenticación o sin autenticación, según lo desee. Además, asegúrese de que estén instalados los certificados SSL firmados para acceder al mensaje de voz a través de Unity Connection Mini Web Inbox. Consulte la sección Protección de la administración de Cisco Unity Connection, Cisco PCA y Acceso del cliente de correo electrónico de IMAP a Unity Connection 11.x.

Para obtener más información sobre cómo configurar SSL en Unity Connection, consulte la *Guía de administración delsistema para la versión 14 de Cisco Unity Connection*, disponible en [https://www.cisco.com/](https://www.cisco.com/c/en/us/td/docs/voice_ip_comm/connection/14/administration/guide/b_14cucsag.html) [c/en/us/td/docs/voice\\_ip\\_comm/connection/14/administration/guide/b\\_14cucsag.html](https://www.cisco.com/c/en/us/td/docs/voice_ip_comm/connection/14/administration/guide/b_14cucsag.html).

### <span id="page-25-1"></span>**Configuración del modo de autenticación**

El modo de autenticación permite mostrar lasimágenes o losiconosincorporados en la notificación de HTML basada en SMTP mediante el uso de las credenciales de Unity Connection. Una vez que se autentiquen las credenciales, se mostrarán las imágenes.

Para saber qué modo tiene configurado, póngase en contacto con el administrador del sistema.

De manera predeterminada, el sistema se encuentra configurado para el modo de autenticación. El administrador puede configurar el modo de autenticación mediante la administración de Cisco Unity Connection.

### <span id="page-26-0"></span>**Configuración del modo de autenticación**

#### **SUMMARY STEPS**

- **1.** En administración de Cisco Unity Connection, seleccione System Settings (Configuración del sistema) > General Configuration (Configuración general).
- **2.** En la página Edit General Configuration (Editar configuración general), seleccione la opción Authenticate Graphics for HTML Notification (Autenticar gráficos para las notificaciones de HTML) para activar el modo de autenticación.
- **3.** Haga clic en Save (Guardar).

#### **DETAILED STEPS**

- **Paso 1** En administración de Cisco Unity Connection, seleccione System Settings (Configuración del sistema) > General Configuration (Configuración general).
- **Paso 2** En la página Edit General Configuration (Editar configuración general), seleccione la opción Authenticate Graphics for HTML Notification (Autenticar gráficos para las notificaciones de HTML) para activar el modo de autenticación.
- **Paso 3** Haga clic en Save (Guardar).
	- Si el usuario hace clic en el botón Cancel (Cancelar) y no ingresa las credenciales de Unity Connection cuando se le solicita en primera instancia, no se mostrará ninguna imagen en la notificación por correo electrónico. Debe reiniciar Outlook para ingresar las credenciales de Unity Connection y ver lasimágenes.
	- Si el usuario ingresa una contraseña equivocada tres veces, Unity Connection no se lo solicitará de nuevo y el usuario deberá reiniciar Outlook.

### <span id="page-26-2"></span><span id="page-26-1"></span>**Configuración del modo sin autenticación**

El modo sin autenticación no le solicita credenciales al usuario, y las imágenes o los iconos incorporados se muestran en la notificación por correo electrónico. Asegúrese de confirmar el modo configurado para usted desde el administrador del sistema.

### **Cómo configurar Microsoft Outlook para que muestre imágenes en una notificación de mensajes de HTML**

En el modo de autenticación, para ver todos los gráficos personalizados o las imágenes administrativas reemplazables según la plantilla basada en HTML, debe asegurarse de que el cliente de Outlook tenga todas las entradas de soluciones de emergencia y de registro necesarias.

Si se configura el modo sin autenticación, el cliente de Outlook no necesita ninguna entrada de soluciones de emergencia o de registro.

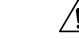

**Precaución**

La estación de trabajo del usuario debe tener instalados los certificados de SSL, independientemente del modo (de autenticación o sin autenticación) que seleccionó el administrador.

Si utiliza la versión 8 de Internet Explorer, consulte la configuración que se proporciona en la sección Configuración de Internet Explorer 8 para Unity Connection Mini Web Inbox.

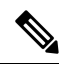

Si, debido a determinadas implicaciones de seguridad, no tiene permiso para instalar las revisiones requeridas o actualizar las entradas del registro, puede crear las plantillas sin imágenes y sin el estado de MWI y del mensaje. **Nota**

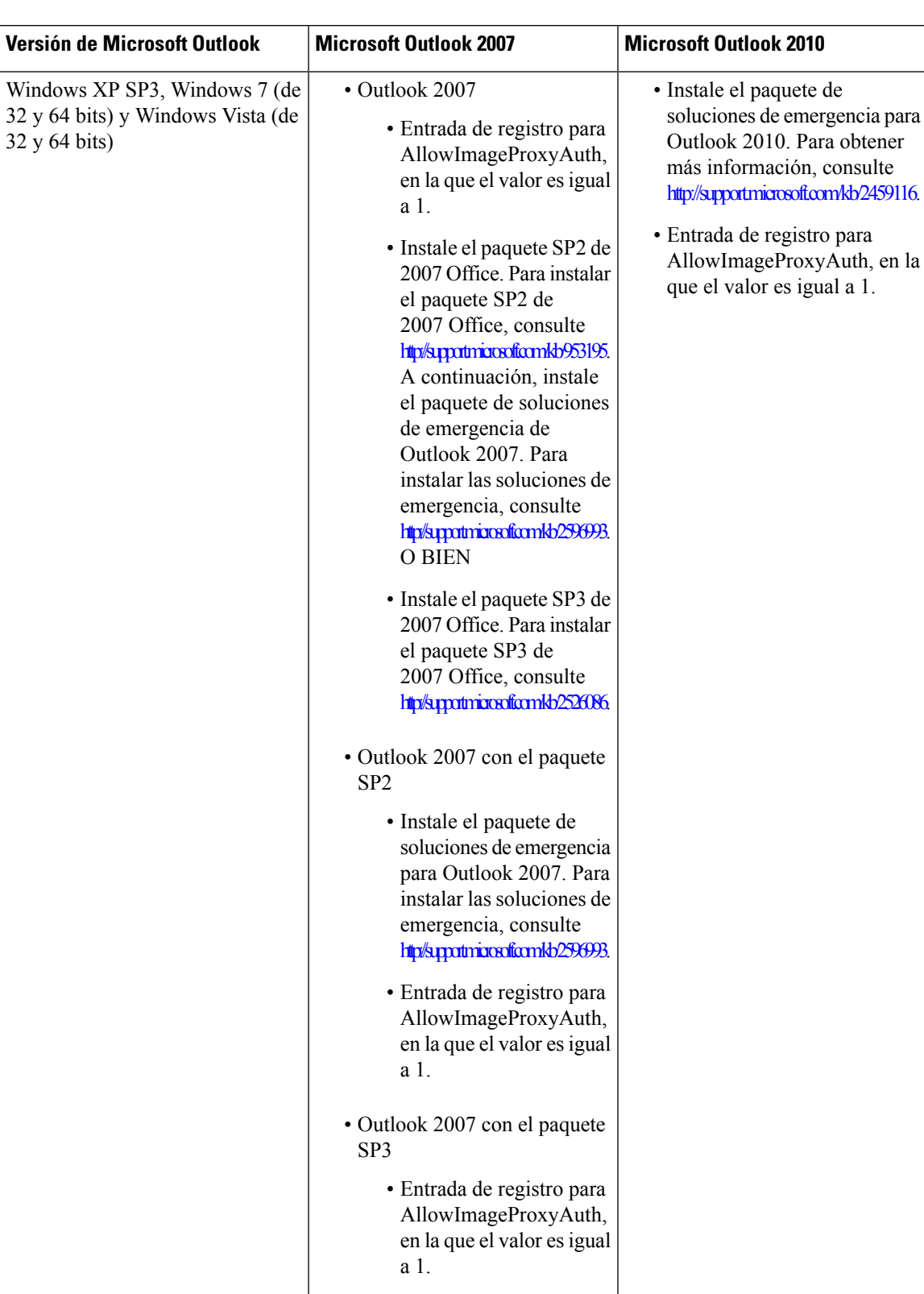

#### **Tabla 2:**

#### <span id="page-29-0"></span>**Creación de entradas de registro para Microsoft Outlook**

HKEY\_CURRENT\_USER\Software\Microsoft\Office\12.0\Common

**1.** Navegue a la siguiente ruta para Microsoft Outlook 2010:

HKEY\_CURRENT\_USER\Software\Microsoft\Office\14.0\Common

**1.** Agregue "AllowImageProxyAuth = 1" como un valor de DWORD nuevo.

#### **SUMMARY STEPS**

- **1.** Vaya a Start (Iniciar) > Run (Ejecutar). Escriba "regedit" y presione Enter (Entrar).
- **2.** Navegue a la siguiente ruta para Microsoft Outlook 2007:

#### **DETAILED STEPS**

<span id="page-29-1"></span>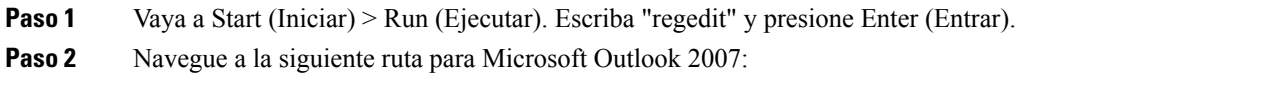

### **Configuración deMicrosoftOutlook para la descarga automática de imágenes**

Incluso después de actualizar Microsoft Outlook con las soluciones de emergencia y las entradas de registro necesarias, debe hacer clic derecho en la imagen, si la hay, en la plantilla y seleccionar Show images (Mostrar imágenes). También puede hacer clic derecho en la ventana emergente que aparece en la ventana de mensaje anterior para mostrar las imágenes.

Para descargar las imágenes de forma automática sin realizar estos pasos en cada sesión, debe seleccionar las opciones necesarias en la sección Tools (Herramientas) > Trust Center (Centro de confianza) > Automatic Download (Descarga automática) en el cliente de correo electrónico de Outlook.

### <span id="page-29-2"></span>**ConfiguracióndeUnityConnectionparaenviarmensajesdevozcomoadjuntos**

A partir de la versión 10.0 de Unity Connection (1), el administrador puede configurar Connection para que envíe al usuario el mensaje de voz como un adjunto en la notificación de HTML. Además de al enlace para acceder a Connection Mini Web Inbox a través del correo electrónico de notificación de HTML, el usuario puede acceder a los adjuntos de mensajes de voz en formato .wav que se pueden reproducir en la computadora o en el teléfono móvil mediante cualquier reproductor. Antes de la versión 10.0 de Unity Connection (1), el usuario final solo recibía un enlace en las notificaciones de HTML para acceder a Unity Connection Mini Web Inbox y escuchar mensajes de voz solo mediante Mini Web Inbox.

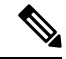

**Nota** En el caso de los mensajes reenviados, el adjunto solo se envía para el mensaje de voz más reciente.

Si un usuario intenta acceder a los adjuntos de mensajes de voz mediante un teléfono móvil, se admiten los siguientes

clientes de teléfonos móviles:

- Versiones compatibles de iPhone 4 y 4s
- Versiones compatibles de Android

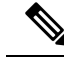

**Nota** Los mensajes de voz privados y seguros no se pueden enviar como adjuntos.

De manera predeterminada, el sistema está configurado para no enviar el mensaje de voz como adjunto. Los

administrador puede configurarlo para enviar mensajes de voz como adjuntos mediante el uso de la administración de Cisco Unity Connection.

#### <span id="page-30-0"></span>**Configuración de Unity Connection para enviar mensajes de voz como adjuntos**

Haga clic en Save (Guardar).

#### **SUMMARY STEPS**

- **1.** En la administración de Cisco Unity Connection, seleccione Advanced (Configuración avanzada) > Messaging (Mensajería).
- **2.** En la página de configuración de la mensajería, seleccione la opción Allow voice mail as attachments to HTML notifications (Permitir correos de voz como adjuntos a notificaciones de HTML) para enviar el mensaje de voz como un adjunto.

#### **DETAILED STEPS**

**Paso 1** En la administración de Cisco Unity Connection, seleccione Advanced (Configuración avanzada) > Messaging (Mensajería).

<span id="page-30-1"></span>**Paso 2** En la página de configuración de la mensajería, seleccione la opción Allow voice mail as attachments to HTML notifications (Permitir correos de voz como adjuntos a notificaciones de HTML) para enviar el mensaje de voz como un adjunto.

### **Configuración del tamaño de los mensajes de voz enviados como un adjunto mediante una notificación de HTML**

El administrador puede configurar el tamaño de los mensajes de voz enviados como adjuntos mediante notificaciones de HTML. Ahora, el usuario puede acceder a los adjuntos de mensajes de voz en formato .wav que se pueden reproducir en la computadora o en el teléfono móvil mediante cualquier reproductor.

De forma predeterminada, el sistema está configurado para enviar el mensaje de voz como un adjunto de hasta 2048 KB, y el tamaño máximo puede ser de 12 288 KB. El administrador puede configurar el tamaño del mensaje de voz mediante la administración de Cisco Unity Connection.

#### <span id="page-30-2"></span>**Configuración del tamaño del mensaje de voz enviado como un adjunto**

**Paso 1** En la administración de Cisco Unity Connection, seleccione Advanced (Configuración avanzada) > Messaging (Mensajería).

- **Paso 2** En la página Messaging Configuration (Configuración de mensajería), ingrese el tamaño del mensaje de voz en el cuadro de texto Max size of voice mail as attachment to HTML notifications (Tamaño máximo del correo de voz como adjunto a las notificaciones de HTML), en KB.
- **Paso 3** Haga clic en Save (Guardar). Asegúrese de reiniciar el servicio de notificación de conexión para que se apliquen los cambios.

### <span id="page-31-1"></span><span id="page-31-0"></span>**Configuración de Unity Connection para Mini Web Inbox**

#### **Configuración de IBM Lotus Notes para Unity Connection Mini Web Inbox**

Unity Connection Mini Inbox no admite el navegador compatible predeterminado de IBM Lotus Notes. Cuando un usuario recibe una notificación de mensaje en el cliente del correo electrónico de IBM Lotus Notes y hace clic en un enlace de la notificación para abrir Connection Mini Inbox, Connection Mini Web Inbox se debe abrir en el navegador predeterminado del sistema operativo.

#### Configuración del navegador web como navegador predeterminado del sistema operativo en el cliente de correo electrónico de **Lotus Notes**

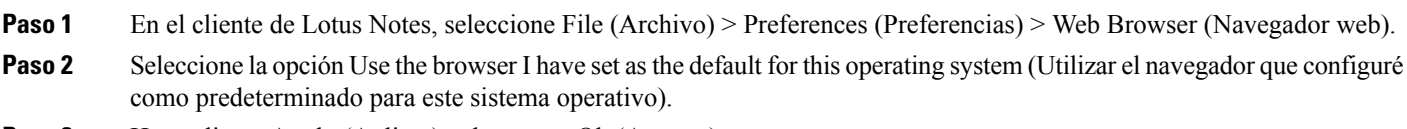

<span id="page-31-2"></span>**Paso 3** Haga clic en Apply (Aplicar) y, luego, en Ok (Aceptar).

### **Configuración de Internet Explorer 8 para Unity Connection Mini Web Inbox**

- **Paso 1** En la ventana de su navegador, vaya a Tools (Herramientas) > Intranet Options (Opciones de intranet) y seleccione la pestaña Security (Seguridad).
- **Paso 2** Seleccione la opción Local Intranet (Intranet local) y haga clic en Sites (Sitios).
- **Paso 3** Desmarque todas las casillas de verificación y haga clic en Ok (Aceptar).
- **Paso 4** Seleccione la opción Trusted Sites (Sitios de confianza) y haga clic en Sites (Sitios).
- <span id="page-31-3"></span>**Paso 5** Agregue el sitio web que utiliza para Connection, por ejemplo, https://ucbu-cisco-vmxyz.cisco.com.
- **Paso 6** Haga clic en Close (Cerrar) y, luego, en Ok (Aceptar).

### **Configuración de Windows Vista y Windows 7 (32 bits y 64 bits) para Unity Connection Mini Web Inbox**

#### **SUMMARY STEPS**

- **1.** Seleccione Start (Inicio) > Control Panel (Panel de control) > Flash Player.
- **2.** En la ventana Flash Player Settings Manager (Administrador de configuración de Flash Player), seleccione la pestaña Camera and Mic (Cámara y micrófono).
- **3.** Haga clic en Camera and Microphone Settings by Site (Configuración de la cámara y el micrófono por sitio).
- **4.** En la ventana Camera and Microphone Settings by Site (Configuración de la cámara y el micrófono por sitio), seleccione la opción Ask me when a site wants to use the camera or microphone (Preguntarme cuando un sitio desee utilizar la cámara o el micrófono).
- **5.** A continuación, haga clic en Add (Agregar).
- **6.** Agregue el sitio web que utiliza para Unity Connection, por ejemplo, ucbu-cisco-vmxyz.cisco.com.
- **7.** Haga clic en Allow (Permitir) y, luego, en Close (Cerrar).

#### **DETAILED STEPS**

- **Paso 1** Seleccione Start (Inicio) > Control Panel (Panel de control) > Flash Player.
- **Paso 2** En la ventana Flash Player Settings Manager (Administrador de configuración de Flash Player), seleccione la pestaña Camera and Mic (Cámara y micrófono).
- **Paso 3** Haga clic en Camera and Microphone Settings by Site (Configuración de la cámara y el micrófono por sitio).
- **Paso 4** En la ventana Camera and Microphone Settings by Site (Configuración de la cámara y el micrófono por sitio), seleccione la opción Ask me when a site wants to use the camera or microphone (Preguntarme cuando un sitio desee utilizar la cámara o el micrófono).
- **Paso 5** A continuación, haga clic en Add (Agregar).
- **Paso 6** Agregue el sitio web que utiliza para Unity Connection, por ejemplo, ucbu-cisco-vmxyz.cisco.com.
- <span id="page-32-0"></span>**Paso 7** Haga clic en Allow (Permitir) y, luego, en Close (Cerrar).

#### **Cómo configurar Gmail para que muestre imágenes en una notificación de mensajes de HTML**

Si configuró Gmail como el dispositivo de notificación de HTML, para ver todas las imágenes o los gráficos personalizados en los correos electrónicos de notificación, asegúrese de iniciar sesión en la cuenta de Gmail como administrador.

Después de iniciar sesión en la cuenta de administrador de Gmail, debe establecer la configuración de la lista blanca del proxy de la URL de la imagen. A continuación, se muestran los pasos necesarios para hacer esto:

- Inicie sesión en la cuenta de administrador de Google.
- Vaya a Apps [\(Aplicaciones\)](https://accounts.google.com/ServiceLogin?service=CPanel&passive=1209600&cpbps=1&continue=https%3A%2F%2Fadmin.google.com%2FAdminHome%3Fhf%3DServiceSettings%2Fservice%253Demail%26subtab%3Dfilters&followup=https%3A%2F%2Fadmin.google.com%2FAdminHome%3Fhf%3DServiceSettings%2Fservice%253Demail%26subtab%3Dfilters&skipvpage=true#identifier) > Google Apps (Aplicaciones de Google) > Gmail > Advanced settings [\(Configuración](https://accounts.google.com/ServiceLogin?service=CPanel&passive=1209600&cpbps=1&continue=https%3A%2F%2Fadmin.google.com%2FAdminHome%3Fhf%3DServiceSettings%2Fservice%253Demail%26subtab%3Dfilters&followup=https%3A%2F%2Fadmin.google.com%2FAdminHome%3Fhf%3DServiceSettings%2Fservice%253Demail%26subtab%3Dfilters&skipvpage=true#identifier) avanzada).
- En Advanced settings (Configuración avanzada), vaya a la sección Organizations (Organizaciones).
- Seleccione el dominio.
- Vaya a la sección Image URL proxy whitelist (Lista blanca del proxy de la URL de la imagen).
- Ingrese los patrones de la lista blanca del proxy de la URL de la imagen (las URL coincidentes ignorarán la protección del proxy de la imagen).
- Haga clic en Save (Guardar).

**Cómo configurar Gmail para que muestre imágenes en una notificación de mensajes de HTML**

<span id="page-34-5"></span>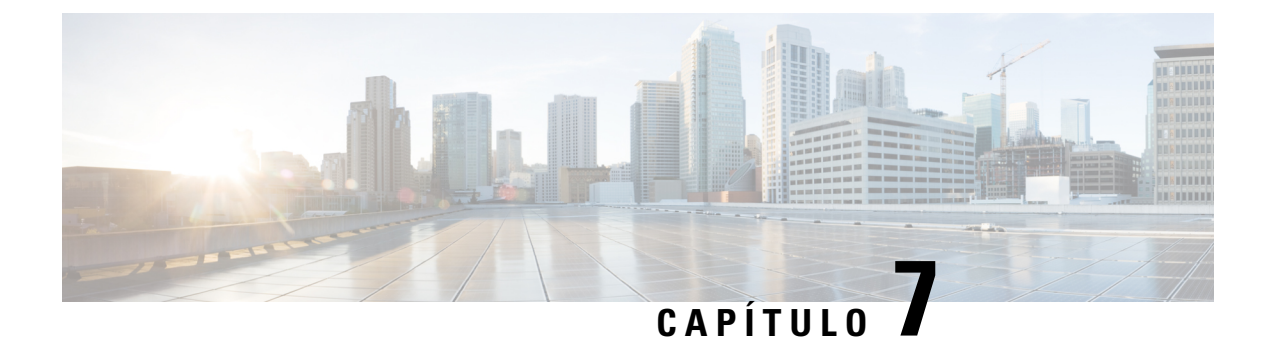

# <span id="page-34-0"></span>**Administración del tamaño del buzón**

• [Administración](#page-34-1) del tamaño del buzón, en la página 29

# <span id="page-34-2"></span><span id="page-34-1"></span>**Administración del tamaño del buzón**

### **Información sobre el tamaño del buzón de voz**

Si el buzón se llena, esto puede afectar la velocidad a la que Cisco Unity Connection procesa los mensajes. Cuando inicia sesión mediante un teléfono, Unity Connection le notificará cuando el buzón esté:

- Casi completo
- Completo y ya no puede enviar mensajes nuevos
- Completo y ya no puede enviar ni recibir mensajes nuevos

El administrador de Unity Connection establece los límites de almacenamiento del buzón. Superar esos límites puede impedir que envíe y reciba mensajes.

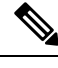

<span id="page-34-6"></span>

**Nota** Los mensajes de difusión del sistema no se incluyen en el tamaño total del buzón.

### <span id="page-34-4"></span><span id="page-34-3"></span>**Motivos por los que el buzón de voz se puede llenar con rapidez**

<span id="page-34-7"></span>Si cree que el buzón de Cisco Unity Connection se llena más rápido de lo esperado, las razones que se indican a continuación podrían explicar el motivo. El administrador de Unity Connection especifica el tamaño del buzón.

#### **La política de retención de mensajes no se puede imponer**

A menos que el administrador de Unity Connection configure el sistema para imponer una política de retención de mensajes, será responsable de administrar el tamaño del buzón. Para ello, debe revisar de forma periódica los mensajes guardados, movaeros, archivarlos o eliminarlos de forma permanente.

Si se configuró Unity Connection para imponer una política de retención de mensajes, pregúntele al administrador de Unity Connection durante cuánto tiempo almacena los mensajes antes de eliminarlos de forma permanente. Luego, puede planificar el archivado o el traslado de los mensajes importantes con anticipación. Unity Connection no indica cuando se impone una política de retención de mensajes, ni le advierte antes de que se eliminen de forma permanente los mensajes a causa de esta política.

### <span id="page-35-0"></span>**Los elementos eliminados y las confirmaciones de falla de entrega se incluyen en el tamaño total del buzón de voz**

<span id="page-35-6"></span>Los mensajes eliminados permanecen en la carpeta de mensajes de voz y se incluyen en el tamaño total del buzón hasta que Unity Connection los depure o hasta que los depure usted de forma manual. Pregúntele al administrador cuánto tiempo se almacenan los mensajes antes de que se eliminen de forma permanente. De esta manera, puede planificar el archivado o el traslado de mensajes importantes con anticipación.

Además, cuando recibe confirmaciones de falla de entrega (NDR) de los mensajes que envía, el tamaño del buzón puede aumentar con rapidez, en especial cuando los mensajes originales incluyen adjuntos de gran tamaño.

### <span id="page-35-1"></span>**En el tamaño total del mensaje se incluye el mensaje original cuando estos se reenvían**

<span id="page-35-7"></span>Es posible que reciba mensajes que se han reenviado muchas veces, lo que aumenta el tamaño del mensaje. El tamaño total del mensaje equivale al mensaje original mástodaslasintroducciones grabadas que se agregaron durante el reenvío. Como resultado, el buzón puede superar su límite, aunque tal vez tenga relativamente pocos mensajes almacenados en él.

### <span id="page-35-3"></span><span id="page-35-2"></span>**En el tamaño total del mensaje se incluyen los adjuntos**

<span id="page-35-5"></span><span id="page-35-4"></span>Puede recibir mensajes que contienen archivos adjuntos, como hojas de cálculo, documentos, faxes o imágenes. El tamaño total del mensaje equivale al mensaje más todos los archivos adjuntos. Como resultado, el buzón puede superar su límite, aunque tal vez tenga relativamente pocos mensajes almacenados en él.

### **Sugerencias para administrar el tamaño del buzón de voz**

Las siguientes sugerencias pueden ayudarle a hacer más espacio en su buzón:

- Borre los mensajes.
- Depure los mensajes eliminados de forma manual de la carpeta de mensajes de voz.
- Mueva los mensajes de voz a una carpeta del disco duro antes de eliminarlos de la aplicación de correo electrónico. Esta función no está disponible en todos los sistemas. Pregúntele al administrador de Unity Connection si está disponible para usted.

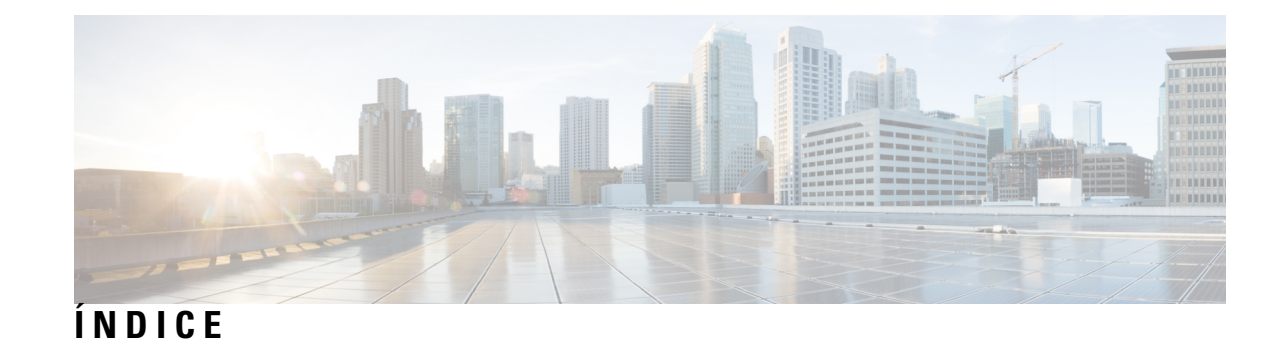

### **A**

#### actualización **[18](#page-23-3)**

contraseña de la aplicación de correo electrónico para que coincida con la contraseña de Cisco PCA **[18](#page-23-3)** adjuntos, efecto en el tamaño del buzón **[30](#page-35-4)** administración **[30](#page-35-5)** tamaño del buzón de voz **[30](#page-35-5)** aplicación de correo electrónico **[18](#page-23-3)** actualización de la contraseña para que coincida con la contraseña de Cisco PCA **[18](#page-23-3)** eliminación de mensajes de voz en **[18](#page-23-4)** verificación de los mensajes de voz en **[18](#page-23-5)**

#### **B**

buzón **[29](#page-34-6), [30](#page-35-5)** administración del tamaño **[30](#page-35-5)** motivos por los que se puede llenar **[29](#page-34-6)** buzón completo **[29](#page-34-6)** motivos por **[29](#page-34-6)**

### **C**

#### Cisco PCA **[18](#page-23-3)**

actualización de la contraseña de la aplicación de correo electrónico para que coincida **[18](#page-23-3)**

confirmaciones de falla de entrega, efecto en el tamaño del buzón **[30](#page-35-6)** confirmaciones, verificación en la aplicación de correo electrónico **[18](#page-23-5)** contraseñas, actualización **[18](#page-23-3)**

aplicación de correo electrónico para que coincida con Cisco PCA **[18](#page-23-3)**

### **E**

elementos eliminados, efecto en el tamaño del buzón **[30](#page-35-6)** eliminación **[18](#page-23-4)** mensajes de voz en la aplicación de correo electrónico **[18](#page-23-4)**

#### **M**

mensajes de voz **[18](#page-23-4)** eliminación en la aplicación de correo electrónico **[18](#page-23-4)** verificación en la aplicación de correo electrónico **[18](#page-23-5)** mensajes reenviados, efecto en el tamaño del buzón **[30](#page-35-7)** modificación **[18](#page-23-3)** contraseña de la aplicación de correo electrónico para que coincida con la contraseña de Cisco PCA **[18](#page-23-3)**

#### **P**

política de retención de mensajes, efecto en el tamaño del buzón **[29](#page-34-7)**

### **S**

sugerencias para administrar el tamaño del buzón **[30](#page-35-5)**

### **V**

verificación **[18](#page-23-5)** mensajes de voz en la aplicación de correo electrónico **[18](#page-23-5)** **ÍNDICE**

 $\overline{\phantom{a}}$ 

I